## **Anleitung Teamdrive (Uni-BW)**

## **Diese Installationsanweisung gilt nur für Beschäftigte der Europa-Universität Flensburg !**

Hier wird in erster Linie die Installation des Clients für Windows beschrieben. Für andere Betriebssysteme (**MacOS, iOS, Linux Android**) gilt es sinngemäß. Bitte achten Sie hier darauf, beim ersten Aufruf der App den Providercode **UBWM** einzugeben!

## A) Installation des Clients

- 1. Hier starten und Downloads auswählen. <https://teamdrive.unibw.de/>
- 2. Den gewünschten Desktopclient installieren.

(Am Einfachsten ist es den hierangebotenen Client zu installieren und später ein Update durch zu führen.)

- 3. Die Clientsoftware installieren. (doppeltklicken)
- 4. Abfrage zur Installation bestätigen

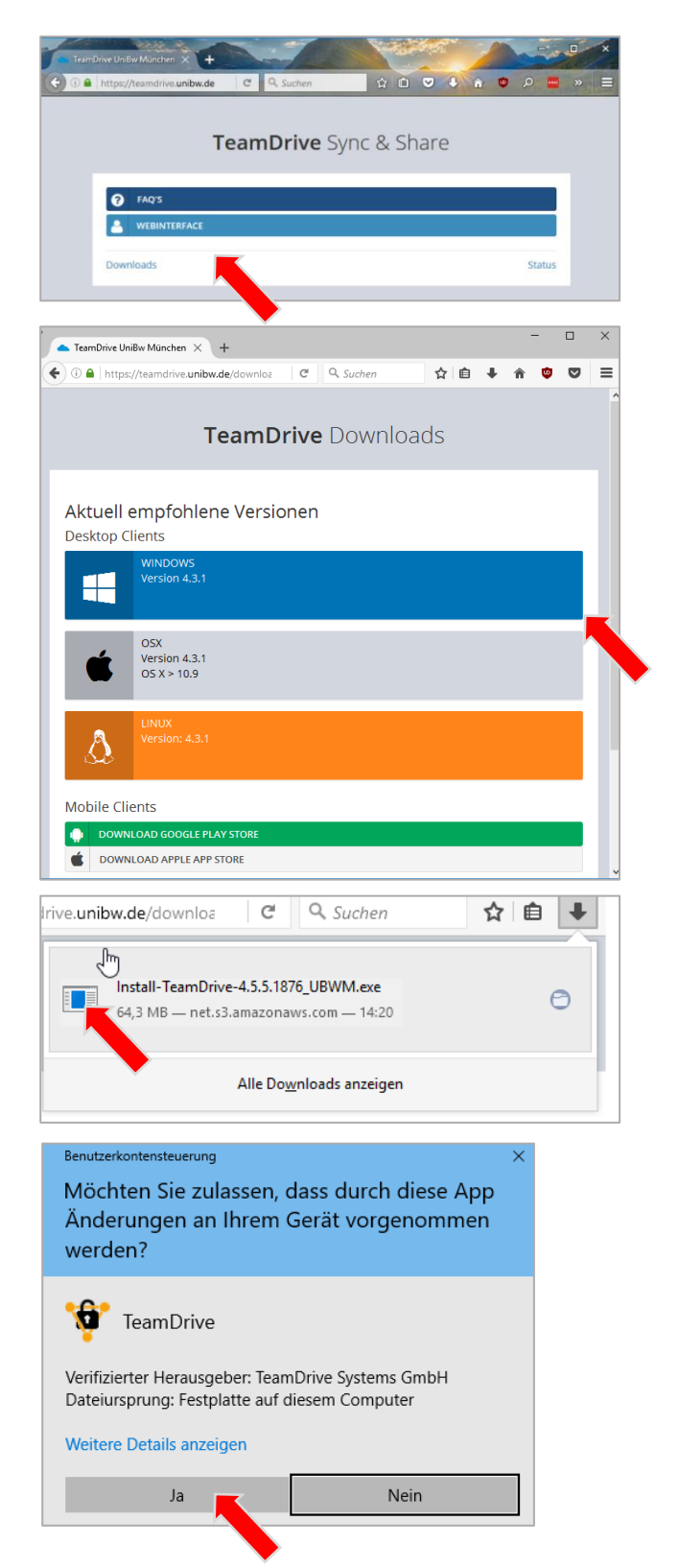

5. Die Sprache auswählen

- 6. Setup mit "Weiter"starten
- 7. Lizenzvereinbarung akzeptieren.

- 8. Das Installationsverzeichnis möglichst beibehalten. Es muss auf einer lokalen Festplatte eingerichtet werden.
- 9. Installation mit "Weiter" starten.
- 10. Installation Beenden.
- 11. !Wichtig!

Jetzt alle geöffneten Programme schließen, da im nächsten Schritt ein Neustart folgt.

12. Neustart durchführen.

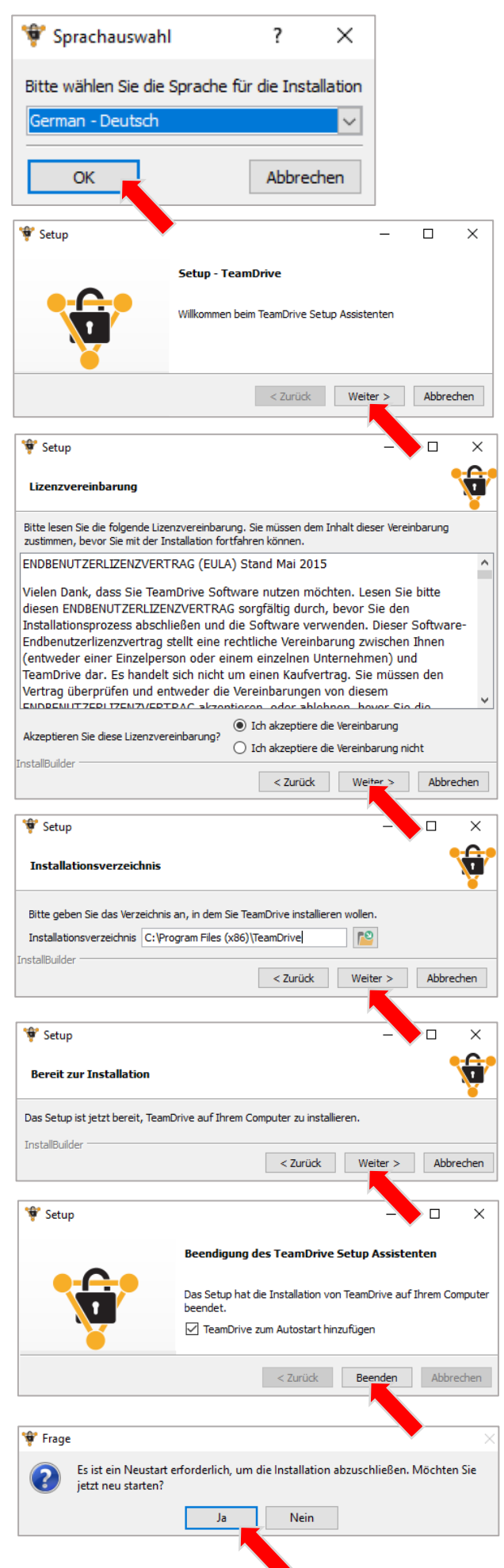

## B) Teamdrive Client einrichten

- 1. Teamdrive Client starten.
- 2. Jetzt starten

- 3. Einrichtung auswählen EUF finden Sie sehr weit unten
- 4. Anmelden mit den gewohnten Benutzerdaten:

verxxxyyy / <Password> oder dozxxxyyy / <Password>

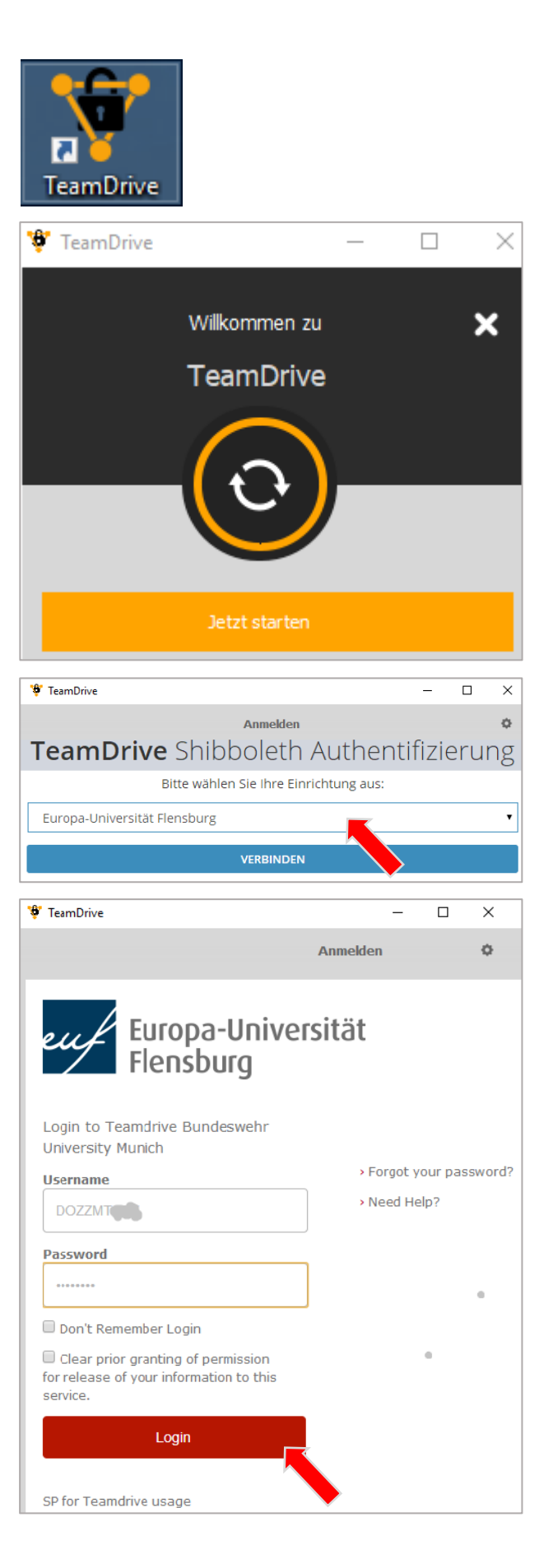

5. Die nächste Anzeige einfach mit "Accept"bestätigen.

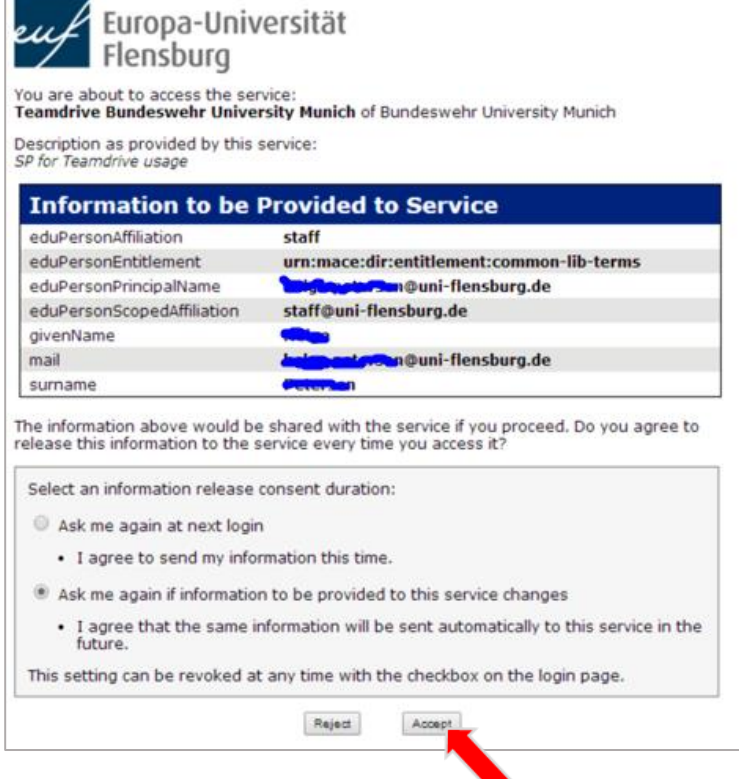

- 6. Beim ersten Anmelden erschein noch eine kurze Einführung zu den Leistungsmerkmalen von Teamdrive. Danach sieht der Startbildschirm dann jeweils wie u.a. aus.
- 7. Eine 1 bei Einladungen bedeutet, dass Sie bereits von jemandem zu einem gemeinsamen Space eingeladen wurden. Ein Klick auf Einladungen zeigt Ihnen dann auch von wem und für welchen Space.

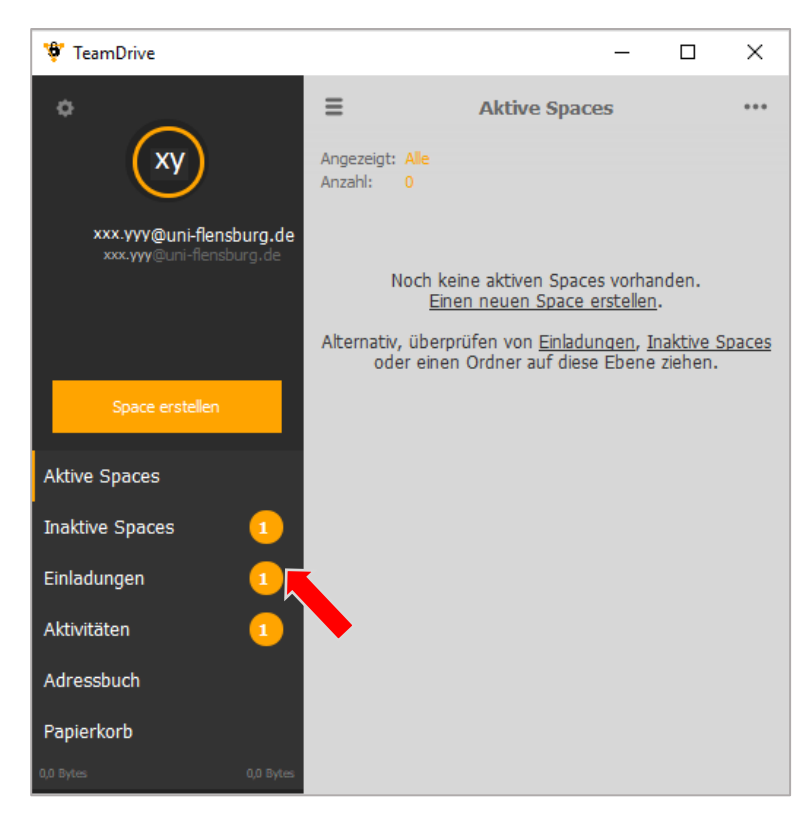

8. Sie werden nach der Registrierung Bestätigungsmails von der Firma TeamDrive und der der Universität der Bundeswehr bekommen. Da Sie TeamDrive der Universität der Bundeswehr nutzen, erhalten Sie alle 6 Monate eine E-Mail vom TeamDrive-Team mit dem Betreff "Aktualisierung Ihres TeamDrive Accounts", um Ihre Registrierung zu aktualisieren. Die Universität der Bundeswehr will damit die Aktualität der Nutzungsdaten überprüfen. [Informationen der Universität der Bundeswehr München zur Bestätigung der](https://support.unibw.de/otrs/public.pl?Action=PublicFAQZoom&ItemID=816&Final2)

[TeamDrive-Nutzung, Aktualisierung der Nutzerdaten](https://support.unibw.de/otrs/public.pl?Action=PublicFAQZoom&ItemID=816&Final2)

9. TeamDrive nutzen

Überblick über die wichtigsten Funktionen von TeamDrive:

- Sie können Arbeitsbereiche (= Spaces) anlegen um Dateien und Ordner mit verschiedenen Personengruppen teilen zu können.
- Inhalte (Dateien und Ordner) können Sie leicht per Drag&Drop (Datei anklicken, ziehen und loslassen) hinzufügen.
- Mit einem Doppelklick auf einen Space gelangen Sie auf die lokal auf Ihrem Rechner angelegten Spaces und können dort auf Dateien zugreifen, Dateien und Ordner hinzufügen oder löschen.
- Sie können Spaces teilen, indem Sie Personen einladen oder von anderen Benutzerinnen und Benutzern eingeladen werden. Bei allen Beteiligten muss TeamDrive installiert sein. Wenn Sie Dateien zur Verfügung stellen und Personen Zugriff darauf gewähren, können Sie individuelle Zugriffsrechte festlegen (schreiben, lesen etc.)
- Sie können Spaces löschen, d.h. entweder einen Space verlassen oder einen Space auf dem Server löschen. In beiden Fällen bleiben die Daten auf Ihrem Rechner erhalten. Dort können Sie den Ordner auch - wenn gewünscht - wieder zu einem Space umwandeln.

Eine Zusammenstellung von weiteren Anleitungen zur Nutzung von TeamDrive finden Sie [hier](https://www.uni-flensburg.de/?id=20348#c67911).